# **1. Makrozulassung in Open Office**

 Öffnen Sie zu diesem Zweck das Programm *Open Office Calc* durch Doppelklick auf das Symbol auf dem Desktop – falls vorhanden – oder durch Klick auf 'Start – Alle Programme – OpenOffice.org – OpenOffice.org Calc'.

● Klicken Sie in OpenOffice Calc auf , Extras – Optionen..." (siehe Abbildung 1)

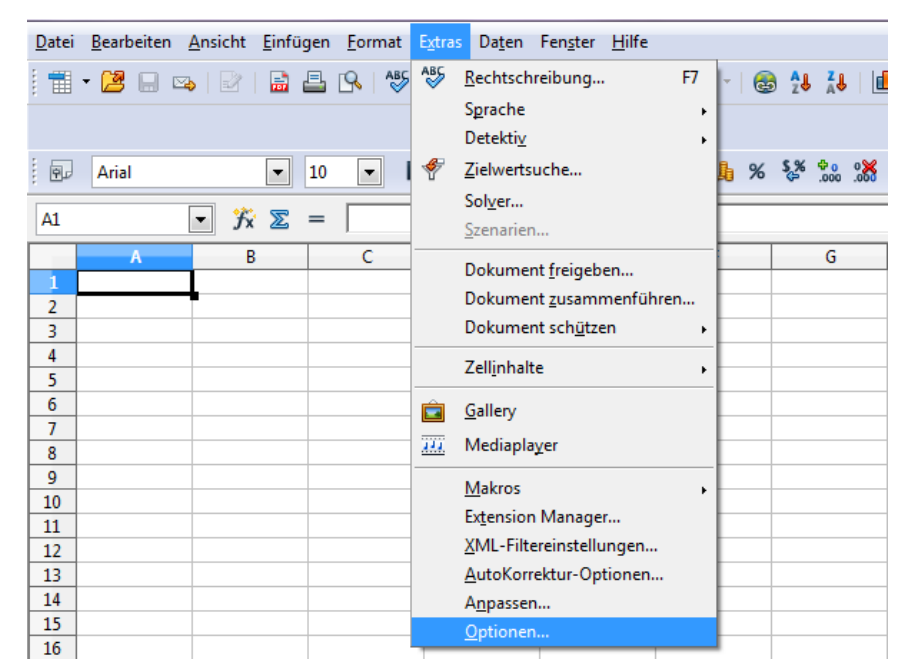

**Abbildung 1: Der Weg zur Einstellung der Makrosicherheit**

● Klicken Sie unter OpenOffice.org auf "Sicherheit – Makrosicherheit...' (siehe Abbildung 2)

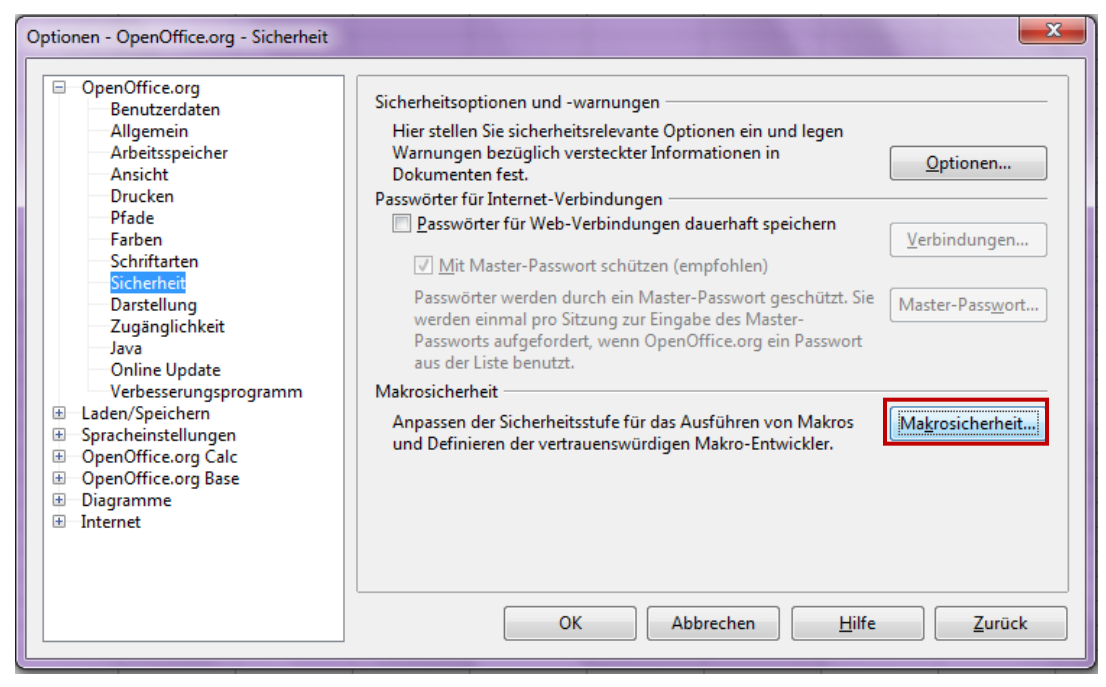

**Abbildung 2: Zur Einstellung der Makrosicherheit**

 Klicken Sie auf den Reiter 'Sicherheitsstufe', markieren Sie dort die Sicherheitsstufe 'Mittel' und bestätigen Sie mit OK.

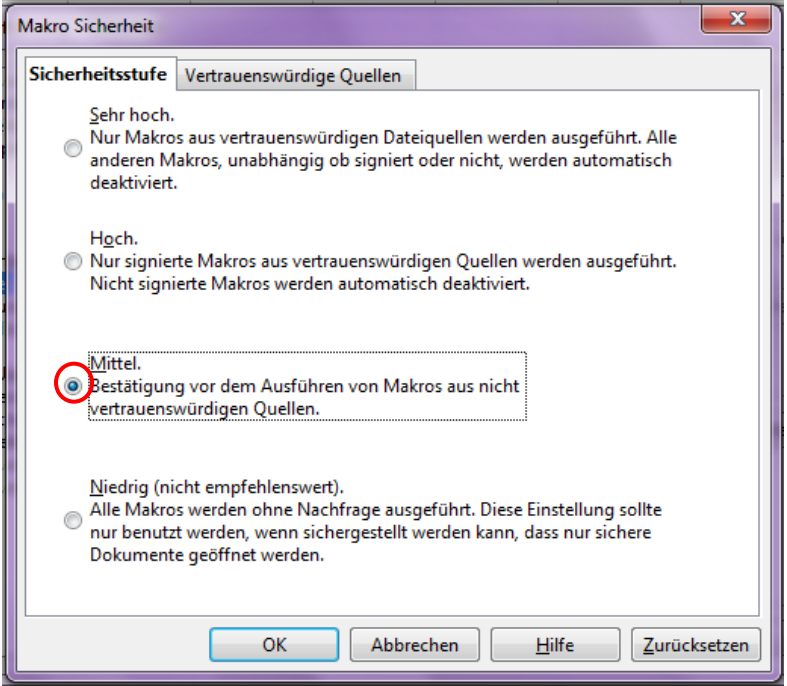

**Abbildung 3: Auswahl der mittleren Sicherheitsstufe**

 OpenOffice Calc muss wieder *komplett geschlossen werden*. Beim erneuten Öffnen von OpenOffice Calc sind dann Makros zugelassen.

## **2. Abspeicherung der OpenOffice-Maske**

### *Lesen Sie bitte vor der Öffnung der OpenOffice Calc-Maske zuerst unseren Hinweis gründlich durch!*

 Nachdem Makros in OpenOffice Calc auf Ihrem PC zugelassen sind, können Sie die heruntergeladene bzw. kopierte OpenOffice-Maske durch Doppelklick öffnen. Es erscheint folgende Sicherheitswarnung. Klicken Sie dort auf das Feld *Makros aktivieren*.

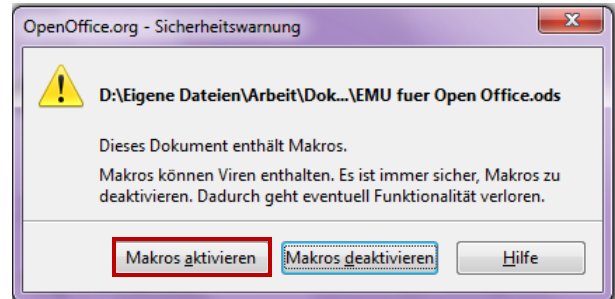

**Abbildung 4: Sicherheitswarnung Makros**

 Die Datei öffnet kurz und führt das Makro aus. Dies kann *mehrere Sekunden* dauern, bevor die vollständige Tabelle tatsächlich in OpenOffice Calc geöffnet und angezeigt wird.

 Es erscheint eine Übersicht über die verschiedenen Eingabe- und Ergebnisdarstellungen. Speichern Sie nun am besten sofort die OpenOffice Calc-Maske unter einem anderen Namen ab (über Office-Schaltfläche - Speichern unter – z.B. als 'EMU-Maske') und am besten im selben Ordner, in dem Sie auch die Abgleichfragebögen gespeichert haben (z.B. unter D:\Eigene Daten\Unterrichtsdiagnostik).

# **3. Erste Erhebung**

*Um Datenverluste zu vermeiden, ist es empfehlenswert, die "EMU-Maske" als neue Datei unter einem passenden Namen abzuspeichern und den aktuellen Stand der Dateneingabe regelmäßig zu speichern. Hinweis: Wählen Sie für die Datei am besten einen Namen, der die Datenerhebung in der jeweiligen Klasse kennzeichnet, z.B. "EMU-7a"*

**3.1.** Die in Abbildung 5 dargestellte Übersicht zur "Dateneingabe" (oben links) bietet Ihnen vier Optionen ('Schüler, Lehrer/Kollegen', jeweils erste und zweite Erhebung), aus den Sie durch Anklicken eine Auswahl treffen können.

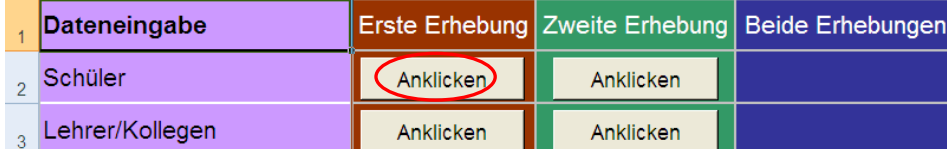

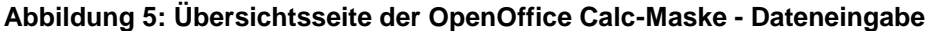

#### **3.2. Dateneingabe: Schülerfragebogen**

Klicken Sie den Button unter '**Schüler -** *Erste Erhebung'* an. Sie werden nun zu einer Dateneingabetabelle weitergeleitet. In der linken Spalte dieser Tabelle sind alle Fragen des Schülerfragebogens aufgelistet. Rechts daneben sind Spalten für die Eintragung der Schülerangaben angegeben. In der obersten Zeile sind Schülernummern von 1 bis 35 aufgeführt. Abbildung 6 zeigt einen Ausschnitt aus dieser Tabelle. Dort können Sie die einzelnen Angaben aus den Schülerfragebögen eingeben, und zwar wie folgt:

 $\supset$  Klicken Sie in die Zelle "Frage 1", "Schülernummer 1".

 Nehmen Sie den ersten Schülerfragebogen und geben Sie die Einschätzungen der Schülerin bzw. des Schülers mit der Schülernumme 1 zur Frage 1 in Form einer Zahl ein (1-4 entsprechend den Antwortkästchen des Fragebogens, d.h. 1 entspricht stimme nicht zu', 4 entspricht stimme zu'). Bestätigen Sie jede Eingabe mit der *Eingabe*-Taste (Enter). Dann springt der Cursor in das darunter befindliche Eingabefeld (die nächste Frage beim gleichen Schüler, so dass Sie auf diese Weise die Angaben des Schülers im Fragebogen nacheinander eingeben können).

|                                                           | Α              | B                                                                            |                                                                          |              | F. | F | G                    |   |  |   | K. |    | M  | N  |    | P  |    | $R_{\perp}$ | s   |  |  |
|-----------------------------------------------------------|----------------|------------------------------------------------------------------------------|--------------------------------------------------------------------------|--------------|----|---|----------------------|---|--|---|----|----|----|----|----|----|----|-------------|-----|--|--|
|                                                           |                | Kodierung:                                                                   | <b>Erste Erhebung</b>                                                    |              |    |   |                      |   |  |   |    |    |    |    |    |    |    |             |     |  |  |
| $\frac{2}{3}$                                             | $=$            | Item 1- Item 25 & ab 27<br>Item 26<br>stimme nicht zu<br>$1 = zu leicht$     |                                                                          |              |    |   | Zurück zur Übersicht |   |  |   |    |    |    |    |    |    |    |             |     |  |  |
|                                                           | $\equiv$       | stimme eher nicht zu                                                         | $2 =$ etwas zu leicht<br>$3 =$ genau richtig<br>$4 =$ etwas zu schwierig |              |    |   |                      |   |  |   |    |    |    |    |    |    |    |             |     |  |  |
| 5<br>6                                                    | $\equiv$<br>Ξ  | stimme eher zu<br>stimme zu                                                  |                                                                          |              |    |   |                      |   |  |   |    |    |    |    |    |    |    |             |     |  |  |
| $\overline{7}$                                            |                | $5 = zu$ schwierig                                                           |                                                                          |              |    |   |                      |   |  |   |    |    |    |    |    |    |    |             |     |  |  |
|                                                           |                |                                                                              |                                                                          |              |    |   |                      |   |  |   |    |    |    |    |    |    |    |             |     |  |  |
|                                                           |                |                                                                              |                                                                          |              |    |   |                      |   |  |   |    |    |    |    |    |    |    |             |     |  |  |
| $\begin{array}{r} 8 \\ \hline 9 \\ \hline 10 \end{array}$ |                | <b>SCHÜLERNUMMMER</b>                                                        | $\blacksquare$                                                           | $\mathbf{2}$ | 3  | 4 | 5                    | 6 |  | 8 | 9  | 10 | 11 | 12 | 13 | 14 | 15 | 16          | -17 |  |  |
| 11                                                        |                | <b>KLASSENFÜHRUNG</b>                                                        |                                                                          |              |    |   |                      |   |  |   |    |    |    |    |    |    |    |             |     |  |  |
| 12                                                        |                | Der Unterricht hat in dieser Stunde pünktlich begonnen                       |                                                                          |              |    |   |                      |   |  |   |    |    |    |    |    |    |    |             |     |  |  |
| 13                                                        | $\overline{2}$ | Die Klassenregeln waren mir in dieser Unterrichtsstunde klar                 |                                                                          |              |    |   |                      |   |  |   |    |    |    |    |    |    |    |             |     |  |  |
| 14                                                        | 3              | Ich konnte in dieser Unterrichtsstunde ungestört arbeiten                    |                                                                          |              |    |   |                      |   |  |   |    |    |    |    |    |    |    |             |     |  |  |
| 15                                                        |                | Mir war im Laufe der Unterrichtsstunde jederzeit klar, was ich<br>tun sollte |                                                                          |              |    |   |                      |   |  |   |    |    |    |    |    |    |    |             |     |  |  |
| 16                                                        | 5              | Die gesamte Unterrichtsstunde wurde für den<br>Lernstoff verwendet           |                                                                          |              |    |   |                      |   |  |   |    |    |    |    |    |    |    |             |     |  |  |

**Abbildung 6: In diese Matrix werden die Schülerdaten eingegeben**

Sollten Sie versehentlich ein anderes Zeichen als die Zahlen 1 bis 4 eingeben, so erscheint eine Fehlermeldung:

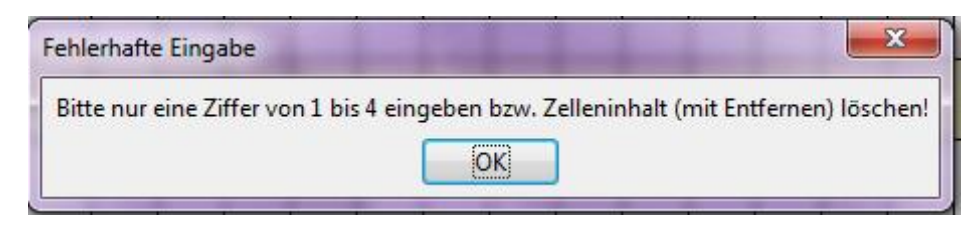

**Abbildung 7: Information über Fehlermeldung**

 $\supset$  Bestätigen Sie mit "OK" und korrigieren Sie die Eingabe. Bei fehlenden Angaben im Fragebogen (wenn also keine der vier Antwortalternativen angekreuzt wurde) lassen Sie die Zelle einfach leer (also keine Eingabe; auch kein Leerzeichen [Blank] eingeben) und bestätigen Sie mit der Eingabe-Taste.

 Sind alle Daten des ersten Schülerfragebogens (Schülernummer 1) eingegeben, so markieren Sie die Zelle zur Eingabe des nächsten Bogens (also z.B. Frage 1, Schülernummer 2). Verfahren Sie nun mit allen übrigen Schülerfragebögen analog zur Eingabe des ersten Bogens. **Speichern Sie regelmäßig die Zwischenstände**.

Sind alle Schülerfragebögen eingegeben, so gelangen Sie durch Klick auf den Button 'Zurück zur Übersicht' zu den anderen Bereichen.

Wenn Sie die **Eingabe unterbrechen** möchten, speichern Sie den aktuellen Stand der Eingabe, klicken auf den Button "Zurück zur Übersicht" und beenden OpenOffice Calc. Sie können dann die Dateneingabe zu einem späteren Zeitpunkt fortführen.

#### **3.3. Dateneingabe: Selbst- und Kollegeneinschätzung**

Sie werden nun zur Dateneingabetabelle für die Selbst- und Kollegeneinschätzungen weitergeleitet. In der linken Spalte sehen Sie analog zur Eingabemaske für die Schülerfragebögen die entsprechenden Fragen aus dem Lehrerund Kollegenfragebogen (siehe Abbildung 8).

 $\supset$  Für die Hospitation durch einen Kollegen wird nur eine der vorgesehenen Spalten benötigt. Für Schulen, die eine videographierte Unterrichtsstunde im Team ansehen und beurteilen ("virtuelle Hospitation"), haben wir bereits jetzt weitere Spalten (maximal 60) eingerichtet.

 Tragen Sie bitte zu Beginn der Dateneingabe als erstes Ihren eigenen Code in das vorgesehene Feld (rechts neben *Lehrer- und Kollege-ID*) ein. Die ID ist im Prinzip beliebig, sie sollte nur relativ unverwechselbar und (nur) für Sie leicht zu merken sein. Bewährt hat sich diese Methode: Man nehme die beiden ersten Buchstaben des Vornamens sowie Tag und Monat des Geburtsdatums Ihrer Mutter. Dies ergibt eine 6-stellige ID; z.B. RU2005, falls Ihre Mutter Ruth heißt und am 20. Mai geboren wurde. Da an keiner Stelle eine namentliche Zuordnung erfolgt, ist die Anonymität der Daten auf diese Weise gewährleistet.

*Hinweis: Diese ID ist nur dann erforderlich, wenn Sie im Team (Plenum, Kollegium, SchiLF, Fachschaft) ein und denselben Unterricht beurteilen, z.B. ein Video. In diesem Falle visualisiert das Programm das Profil der eigenen Einschätzung (zu deren Identifizierung benötigen Sie die ID) und stellt sie dem durchschnittlichen Profil aller Teilnehmer/innen gegenüber.*

 Gehen Sie für die **Kollegeneinschätzung** in der gleichen Weise vor. Tragen Sie zunächst den Code des Kollegen aus dem Fragebogen in das dafür vorgesehene Feld (neben Ihrem eigenen Code) ein. Auch diese Angabe ist für die Zuordnung und Selbsterkennung der Daten wichtig.

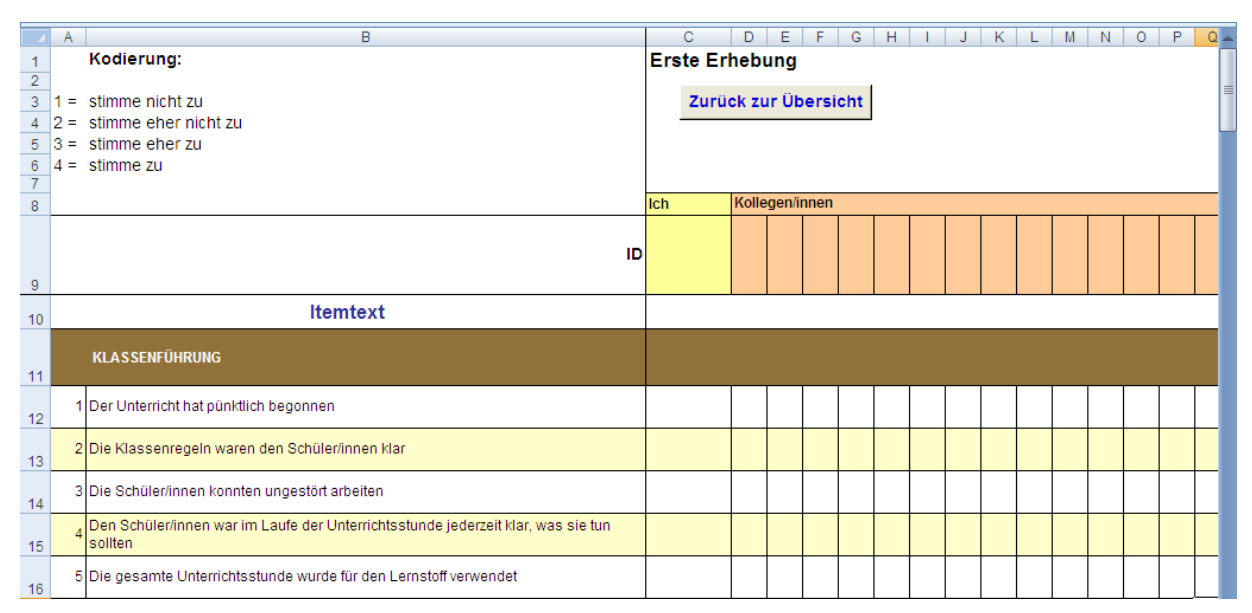

**Abbildung 8: In diese Matrix werden die Lehrer- und Kollegendaten eingegeben**

Sind alle Daten eingegeben, so gelangen Sie durch Klick auf den Button ,Zurück zur Übersicht' zu den Auswertungen.

### **3.4. Auswertung und Visualisierung der Ergebnisse**

Die Darstellung der Ergebnisse ist in zwei Inhaltsbereiche unterteilt (siehe Abbildung 9): die Basisbereiche des vorliegenden Ratingbogens und die Zusatzitems ("Wildcard"). Die Basisbereiche enthalten die fünf wichtigen Unterrichtsmerkmale: (1) Klassenführung, (2) Lernförderliches Klima und Motivierung, (3) Klarheit und Strukturiertheit, (4) Aktivierung und (5) Ertrag/Bilanz. Die Zusatzitems bieten den Schulen die Möglichkeit, selbst zusätzliche für wichtig gehaltene Aspekte der Unterrichtsqualität zu erfassen.

| Ergebnisse         |           |                  | Erste Erhebung Zweite Erhebung Beide Erhebungen |  |  |  |  |  |  |
|--------------------|-----------|------------------|-------------------------------------------------|--|--|--|--|--|--|
| Basisbereiche      | Anklicken | Anklicken        | Anklicken                                       |  |  |  |  |  |  |
| <b>Zusatzitems</b> | Anklicken | <b>Anklicken</b> | Anklicken                                       |  |  |  |  |  |  |

**Abbildung 9: Die Inhaltsbereiche der visualisierten Ergebnisse**

Durch Anklicken der entsprechenden Buttons in der Übersicht können Sie sich die Ergebnisse zu den entsprechenden Bereichen gezielt anzeigen lassen.

Die Bedeutung der verschiedenen Maße wird in Abbildung 10 kurz erläutert (hier für den Basisbereich: Lernförderliches Klima und die erste Erhebung)

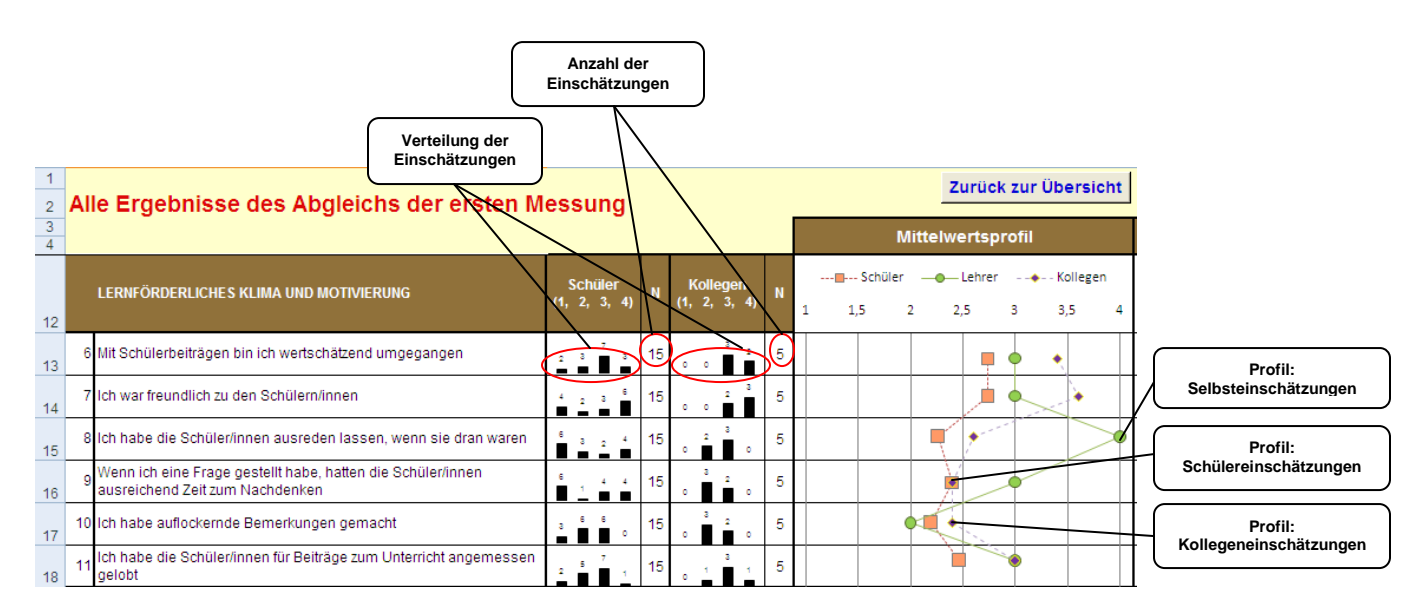

**Abbildung 10: Ergebnisprofil bei Zugrundelegung der 1. Erhebung**

- **Mittelwert der Schülereinschätzungen:** Für jedes Item Summe aller Messwerte (Einschätzungen) geteilt durch Anzahl der Einschätzungen. Beantwortet die Frage: "Welches ist der durchschnittliche Einschätzungswert?" Die Mittelwerte sind graphisch in Form eines Mittelwertprofils (s.u.) dargestellt.
- **Mittelwert der Kollegeneinschätzungen:** Wenn die Unterrichtsbeurteilung durch mehr als einen Kollegen vorgenommen wurde, wird genau wie bei den Schülereinschätzungen der Mittelwert berechnet. Wenn nur Einschätzungen eines Kollegen vorliegen, entfällt die Berechnung der Mittelwerte.
- **Verteilung der Antworten:** Angabe der Anzahl der Einschätzungen pro Antwortkategorie in Form eines Balkendiagramms. Die Höhe des Balkens entspricht der Zahl der Personen (Schüler, Kollegen), die die jeweilige Kategorie gewählt haben. Über dem Balken wird zusätzlich noch die exakte Zahl angegeben.
- **N:** Anzahl der Schüler bzw., Kollegen/innen, die bei der jeweiligen Frage eine Einschätzung vorgenommen haben. Wichtig, um auf einen Blick zu sehen, ob es Fragen gibt, die von vielen ausgelassen wurden.
- **Mittelwertsprofile:** Ihre eigene Einschätzungen in Gestalt eines Profils (grün) sowie der Mittelwert der korrespondierenden Schülereinschätzungen (orange) und der Wert der/s hospitierenden Kollegen/in (schwarz). Sofern *mehrere* Kollegen den gleichen Unterricht einschätzen, wird der Mittelwert dargestellt.

## **4. Zweite Erhebung**

Für die Dateneingabe bei der zweiten Erhebung gehen Sie genauso vor wie bei der ersten Erhebung vor. Neben den analogen visualisierenden Ergebnissen wie bei der ersten Erhebung werden folgende weiteren visualisierten Ergebnisse zum Vergleich der beiden Erhebungen erzeugt:

|    | <b>Schüler</b>                                              |  |  |  |  |  |  | Kollegen                                                                          |  |  |    |  |  |  | Lehrer                                       |     |  |                   |  | <b>Triangulation 1. Erhebung</b> |                                               |     |     |  |  |  |                     |  | <b>Triangulation 2. Erhebung</b>                  |  |  |  |  |                     |      |  |  |
|----|-------------------------------------------------------------|--|--|--|--|--|--|-----------------------------------------------------------------------------------|--|--|----|--|--|--|----------------------------------------------|-----|--|-------------------|--|----------------------------------|-----------------------------------------------|-----|-----|--|--|--|---------------------|--|---------------------------------------------------|--|--|--|--|---------------------|------|--|--|
|    |                                                             |  |  |  |  |  |  | $-$ --B--- 1. Messung --- *- 2. Messung $-$ - $+$ - 1. Messung - - * - 2. Messung |  |  |    |  |  |  | $\rightarrow$ - 1. Messung<br>-*- 2. Messung |     |  |                   |  |                                  | ------- Schüler ------- Lehrer ----- Kollegen |     |     |  |  |  |                     |  | -------- Schüler --------- Lehrer ------ Kollegen |  |  |  |  |                     |      |  |  |
|    | 1,0 1,5 2,0 2,5 3,0 3,5 4,0 1,0 1,5 2,0 2,5 3,0 3,5 4,0 1,0 |  |  |  |  |  |  |                                                                                   |  |  |    |  |  |  |                                              | 2.0 |  | $3,0$ $4,0$ $1,0$ |  |                                  |                                               | 1.5 | 2.0 |  |  |  | 2.5 3.0 3.5 4.0 1.0 |  |                                                   |  |  |  |  | 1,5 2,0 2,5 3,0 3,5 | -4.0 |  |  |
|    |                                                             |  |  |  |  |  |  |                                                                                   |  |  |    |  |  |  |                                              |     |  |                   |  |                                  |                                               |     |     |  |  |  |                     |  |                                                   |  |  |  |  |                     |      |  |  |
| -8 |                                                             |  |  |  |  |  |  |                                                                                   |  |  |    |  |  |  |                                              |     |  |                   |  |                                  |                                               |     |     |  |  |  |                     |  |                                                   |  |  |  |  |                     |      |  |  |
| -9 |                                                             |  |  |  |  |  |  |                                                                                   |  |  |    |  |  |  |                                              |     |  |                   |  |                                  |                                               |     |     |  |  |  |                     |  |                                                   |  |  |  |  |                     |      |  |  |
| 10 |                                                             |  |  |  |  |  |  |                                                                                   |  |  |    |  |  |  |                                              |     |  |                   |  |                                  |                                               |     |     |  |  |  |                     |  |                                                   |  |  |  |  |                     |      |  |  |
|    |                                                             |  |  |  |  |  |  |                                                                                   |  |  | Y. |  |  |  |                                              |     |  |                   |  |                                  |                                               |     |     |  |  |  |                     |  |                                                   |  |  |  |  |                     |      |  |  |

**Abbildung 11: Ergebnisprofile auf der Basis der beiden Erhebungen**

6

#### **Hinweise zur Interpretation der Veränderungs-Kennwerte**

Werden Daten verglichen, die in derselben Klasse zu zwei verschiedenen Zeitpunkten erhoben wurden, ist zunächst natürlich die Differenz der Klassenmittelwerte wichtig. Wenn diese positiv ist (der Mittelwert zur zweiten Erhebung ist höher), dann deutet das darauf hin, dass es zu einer günstigen Veränderung gekommen ist.

Aufschlussreich kann aber auch die Verteilung der Einschätzungen zu beiden Erhebungen sein. Verringert sich diese, dann heißt dies: Der Unterricht wird von den Schülern der Klasse ähnlicher wahrgenommen als vorher, der Konsens ist also gestiegen. Der Konsens ist vor allem dann erstrebenswert, wenn die Differenz der Mittelwerte positiv ist (der Mittelwert zur zweiten Erhebung also *höher* ist). Dies sei am Beispiel von Frage 17 ('Wenn der Lehrer eine Frage gestellt hat, hatte ich ausreichend Zeit zum Nachdenken') verdeutlicht: Ein großer Dissens der Einschätzungen bedeutet hier, dass Schülerinnen und Schüler die ihnen eingeräumte Zeit zum Nachdenken sehr unterschiedlich beurteilen. Ein großer Konsens ist insbesondere dann als günstig zu bewerten, wenn gleichzeitig die *durchschnittliche Einschätzung* (Mittelwert) erhöht wird (denn der Dissens ließe sich auch dadurch verringern, dass allen Schülerinnen und Schülern zu wenig Zeit zum Nachdenken gelassen wird).

Für genauere Hinweise und Beispiele zur Interpretation siehe LINK.

### **4. Ausdrucken der Ergebnisse**

Wenn Sie die Ergebnisse ausdrucken möchten, so wechseln Sie einfach in der Übersicht durch Klick auf den entsprechenden Button zu der gewünschten Seite. Dort können Sie durch Klick auf das Drucker-Symbol oder über 'Datei – Drucken' die ausgewählte Tabelle drucken.